## **A Google My Maps használata saját térkép készítéséhez**

1. Hívjuk be a telefonon a Google My Mapset a Google keresőjébe való beírással! Kattintsunk a jobb alsó sarokban lévő, piros körben található + jelre, ezzel létrehozzuk a saját térképünket! 2. Kattintsunk a Jelmagyarázat gombra!

3. Kattintsunk az Alaptérkép gombra, és válasszuk ki a domborzati alaptérképet! (A térképre a térképi felületre való koppintással tudunk visszatérni.)

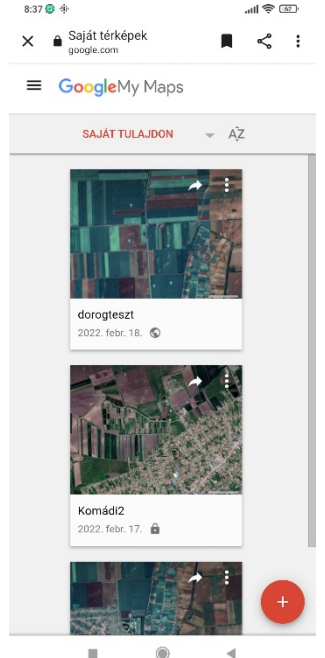

 $\blacksquare$  $\odot$ 

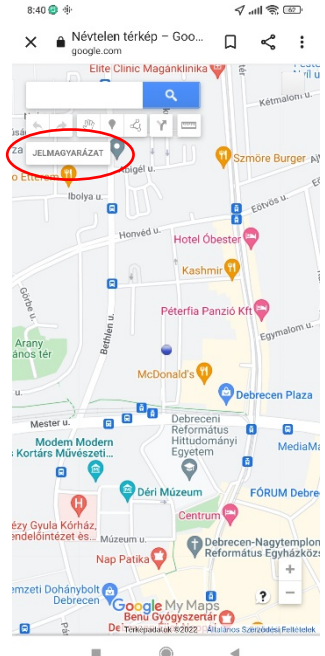

d

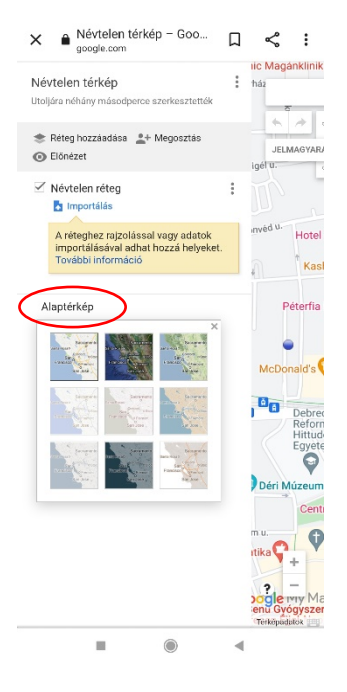

## 4. Keressünk rá az adott településre!

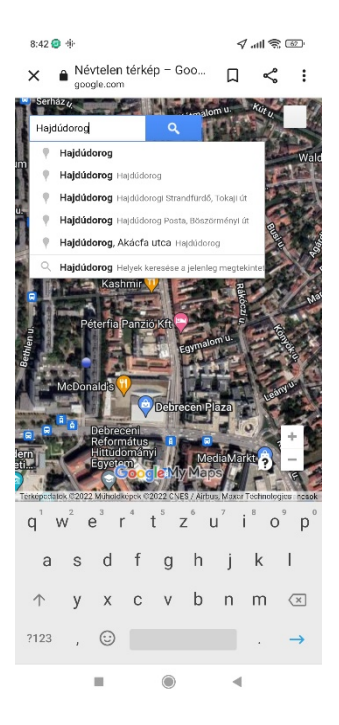

5. Tegyünk le jelölőt (piros kör mutatja) a megfelelő helyre, majd írjuk be a (standard) nevét a helynek! (Esetleg megjegyzést is fűzhetünk a standard névhez a név alatti mezőben (praktikus lehet például akkor, ha az adatközlők névvariánsokkal nevezik meg a helyet.) Mentsük el!

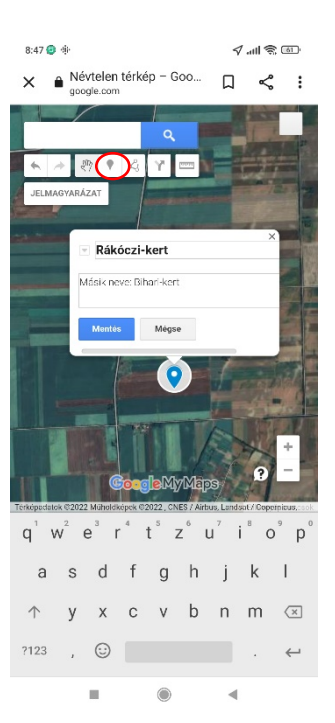

6. Kattintsunk a Jelmagyarázat, majd a Megosztás gombra! Nevezzük el a térképünket!

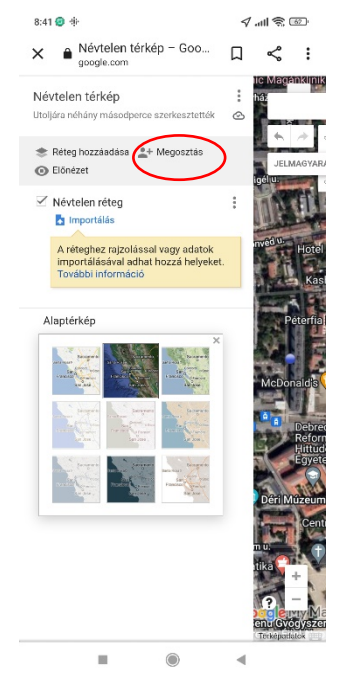

7. Osszuk meg a térképet a Google Drive-on saját használatra (mások számára is ilyen módon tehetjük hozzáférhetővé a térképet)!

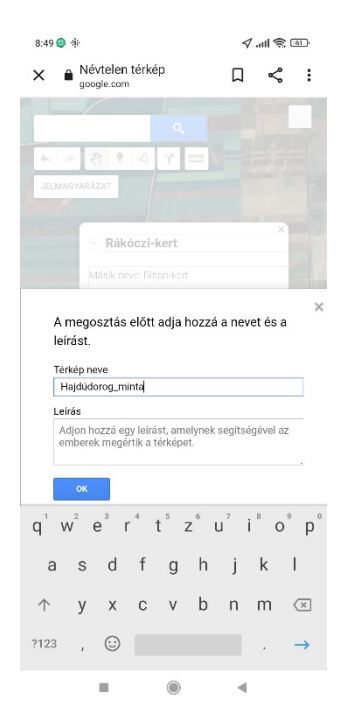

8. Exportáljuk KML-be/KMZbe az elkészített térképet! (A telefonon a Google My Maps megnyitásával minden alkalommal hozzáférünk a már elkészített térképeinkhez, a KML/KMZ-fájlok pedig a további térképi felhasználásokhoz nyújtanak információkat, vagyis koordinátákat.)

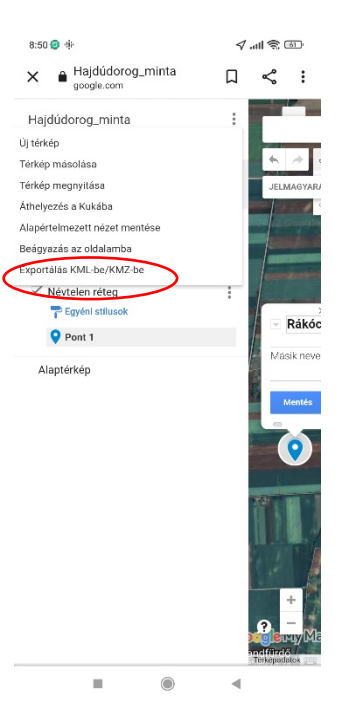